## **YOUR ACCOUNT ON LINE**

• View / modify your personal information and that of your accommodation (s)

- Update the closing periods of your establishment (s)
- Keep your guest register,
- Send a one-click tax return to your community,
- Pay your tourist tax online,
- Contact your 'visitor-tax officer' directly by using the contact form

• Etc ...

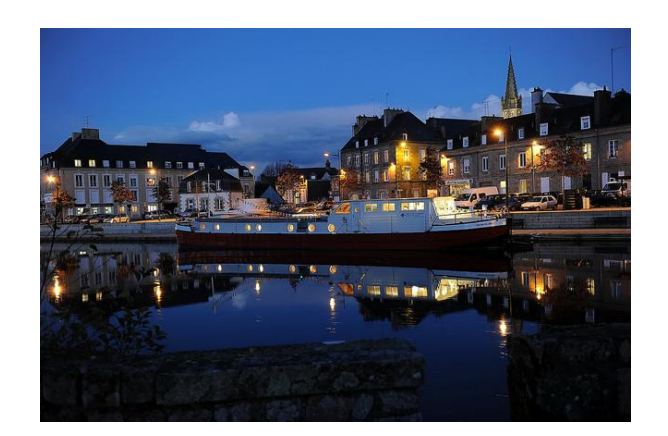

# **YOUR AREA**

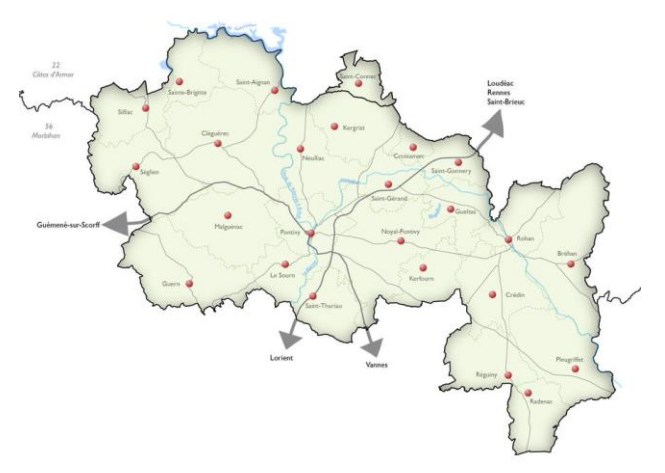

Bréhan, Cléguérec, Crédin, Croixanvec, Gueltas, Guern, Kerfourn, Kergrist, Le Sourn, Malguénac, Neulliac, Noyal-Pontivy, Pleugriffet, Pontivy, Radenac, Réguiny, Rohan, Saint-Aignan, Sainte-Brigitte, Saint-Connec (22), Saint-Gérand, Saint-Gonnéry, Saint-Thuriau, Séglien, Silfiac

#### **Contact**

[taxedesejour@pontivy-communaute.bzh](mailto:taxedesejour@pontivy-communaute.bzh) 02.97.25.01.70

#### **The website:**

<https://taxe.3douest.com/pontivycommunaute.php>

### **Technical Assistance :**

Telephone 02 56 66 20 05 (standard rate call) [support-taxedesejour@3douest.com](mailto:support-taxedesejour@3douest.com) Monday to Friday 8.30am-12pm & 1.30pm-6pm

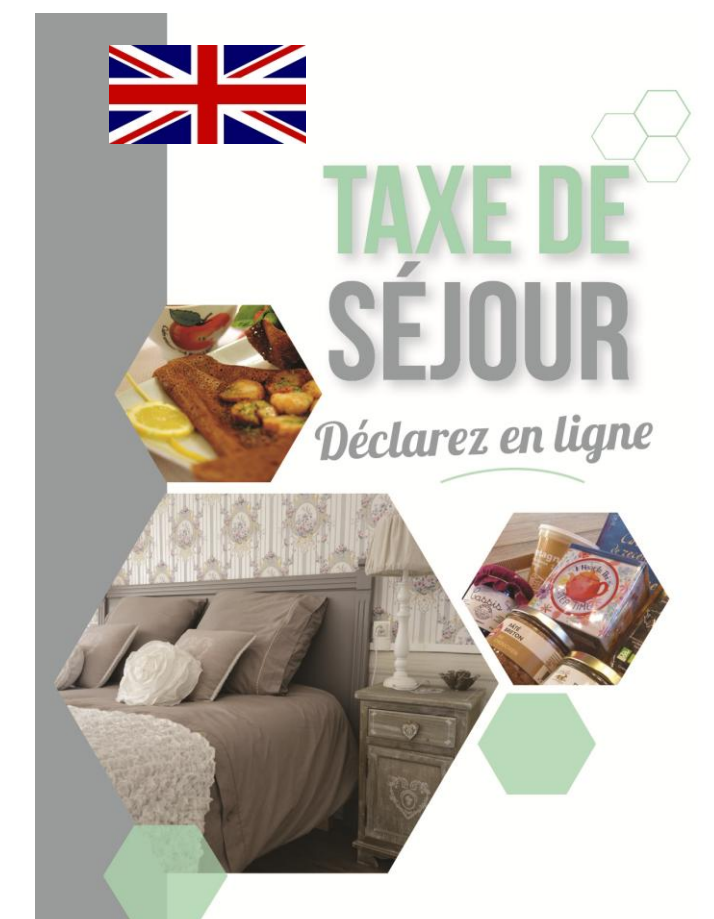

# MANE D

Guide de fonctionnement de la taxe de séjour à l'intention des hébergeurs de Pontivy Communauté

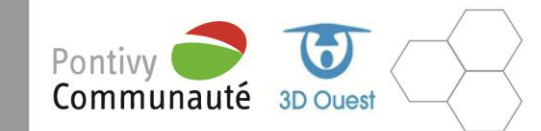

## **STEP 1 : LOG IN** From the welcome page (below), log in:

## <https://taxe.3douest.com/pontivycommunaute.php>

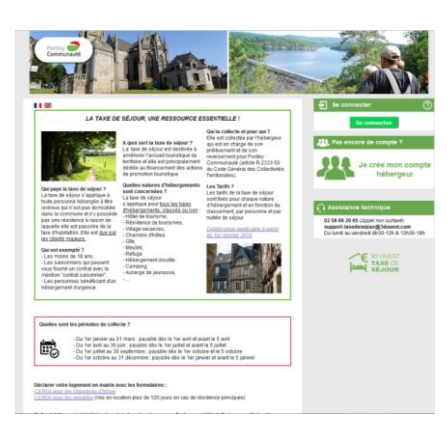

Tablet and Smartphone users will be directed to the site optimized for mobile devices.

#### **Log in**

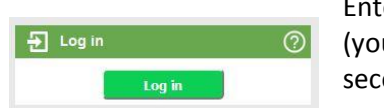

Enter your username (your email) and on the second page

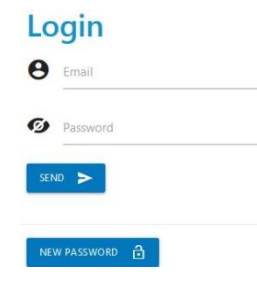

click on 'new password'. A link will be sent by email, use this link to create your password. You will have access to your personal and accommodation/s data which you can modify if necessary.

*Your changes will be registered by Pontivy Community and will be updated in 24 to 72 hours.*

# **STEP 2 : MAKE YOUR QUARTERLY DECLARATION**

#### **MAKE YOUR DECLARATION ONLINE**

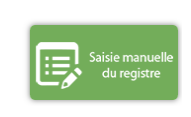

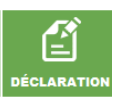

Territoriales' requires the maintenance of the guest register (articles R2333.50 and 51)

The 'Code Général des Collectivités

Click the button « Declaration »

Enter your data in the reporting grid chosen for you by your community.

From your Smartphone or Tablet: Click « saisir le registre »

#### **ENTER THE DATES OF YOUR CLOSURE PERIOD**

The declaration is a mandatory procedure and must be carried out even if you have not had any guests (it will be necessary to make a 'nil return'). The only exception is when you have indicated a long closing period in the "Accommodation" menu.

#### **CONFIRM YOUR DECLARATION**

Your register entry must be confirmed by you before the 15th of the month following the end of the quarter (see the calendar of deadlines opposite).

Go to the "declaration" menu and click on the button:

A window opens to ask you for the final confirmation and a confirmation e-mail of your declaration is sent to you

## **STEP 3 : PAYMENT**

## **DEADLINES**

The amount of the tax must be confirmed and paid before the 15th of the month following the quarter, ie:

- April 15th for January, February, March
- July 15th for April, May, June,
- October 15th for July, August, September,
- January 15th of year n + 1 for October, November, December

#### **PAYMENT METHODS**

1 – By credit or debit card

From  $1<sup>st</sup>$  January 2019, it will be possible to pay online using your bank card click « payer », after having confirmed your declaration.

2 – By virement (bank transfer):

Find the bank details available on the website. References to be indicated during the transfer - PAYMENT TAXE DE SEJOUR + NAME OF THE HOST

3 - By cheque, payable to 'Pontivy Communauté – taxe de séjour' accompanied by a print-out of the corresponding declaration and sent to:

> *Pontivy Communauté 1 Place Ernest Jan PO Box 96 56 303 PONTIVY cedex - FRANCE*